# **「クロネコwebコレクト」 メールワンタイムパスワード 導入方法について**

2023/5/22更新

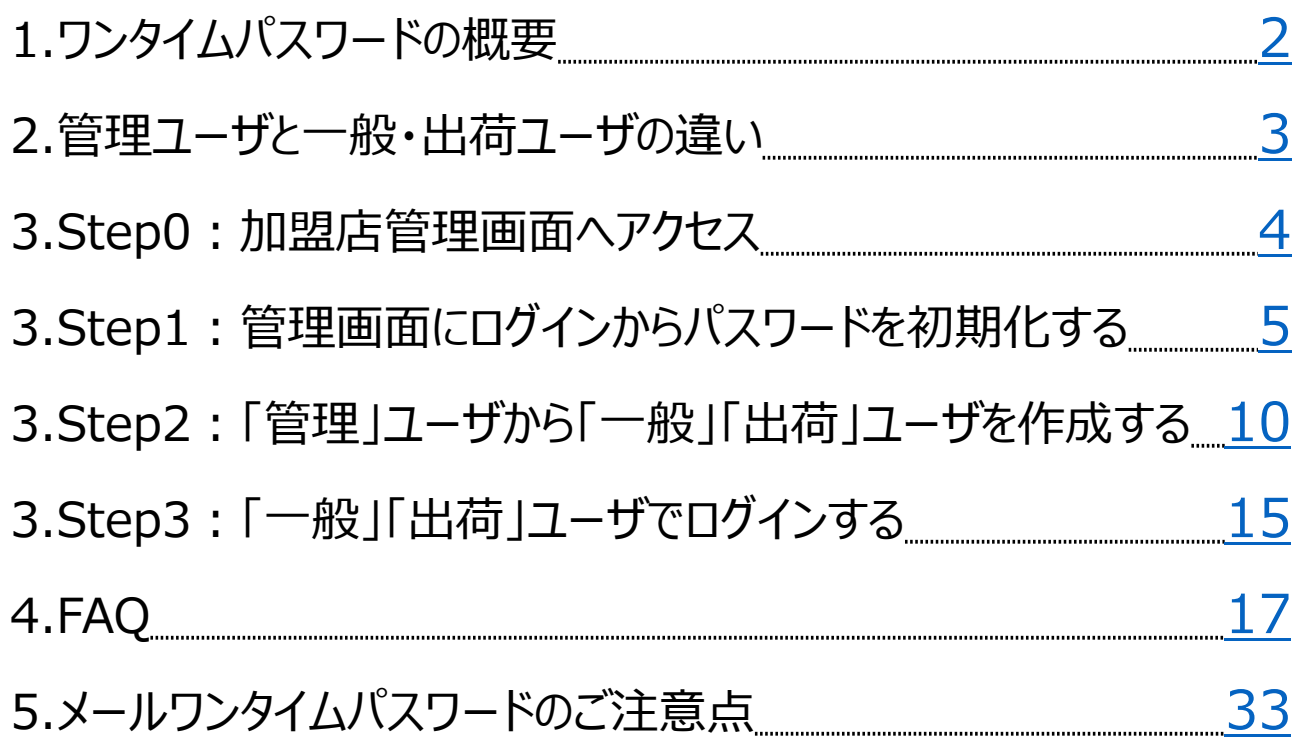

### **1.ワンタイムパスワードの概要**

「クロネコwebコレクト」では加盟店管理画面のログイン時に二段階認証を導入 しました。

加盟店コード/パスワードに加えて、ワンタイムパスワードによる認証を行うことでより 安全にご利用いただくための仕組みです。

PCI-DSS(VISA等クレジットカードブランドの国際セキュリティ基準)に則った 方法となりますので、何卒ご理解・ご協力のほどよろしくお願いいたします。

■ユーザ権限の違い

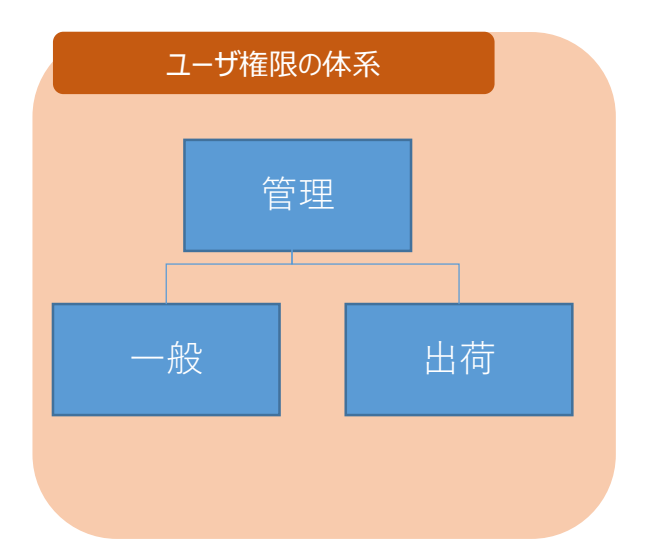

<span id="page-2-0"></span>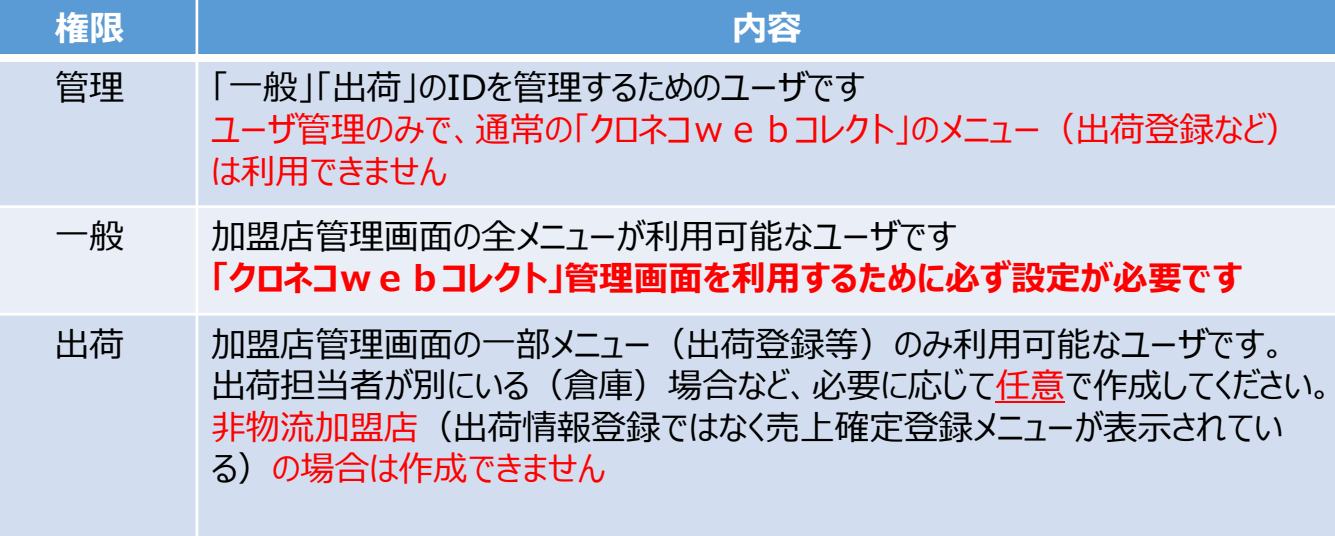

#### Strictly Confidential

## **2.管理ユーザと一般・出荷ユーザの違い**

<span id="page-3-0"></span>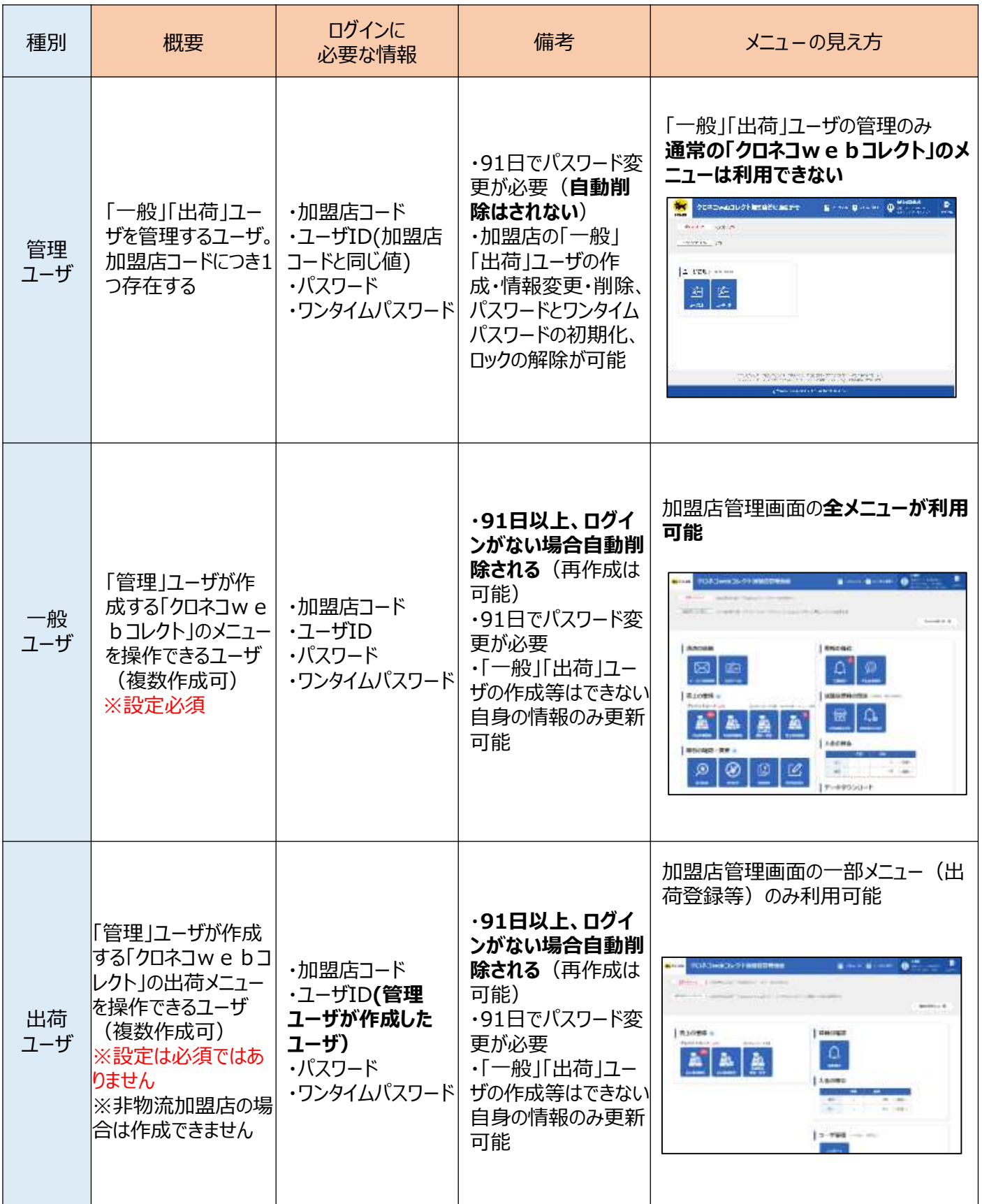

### **3.Step0:加盟店管理画面へアクセス**

**Step** 

**0**

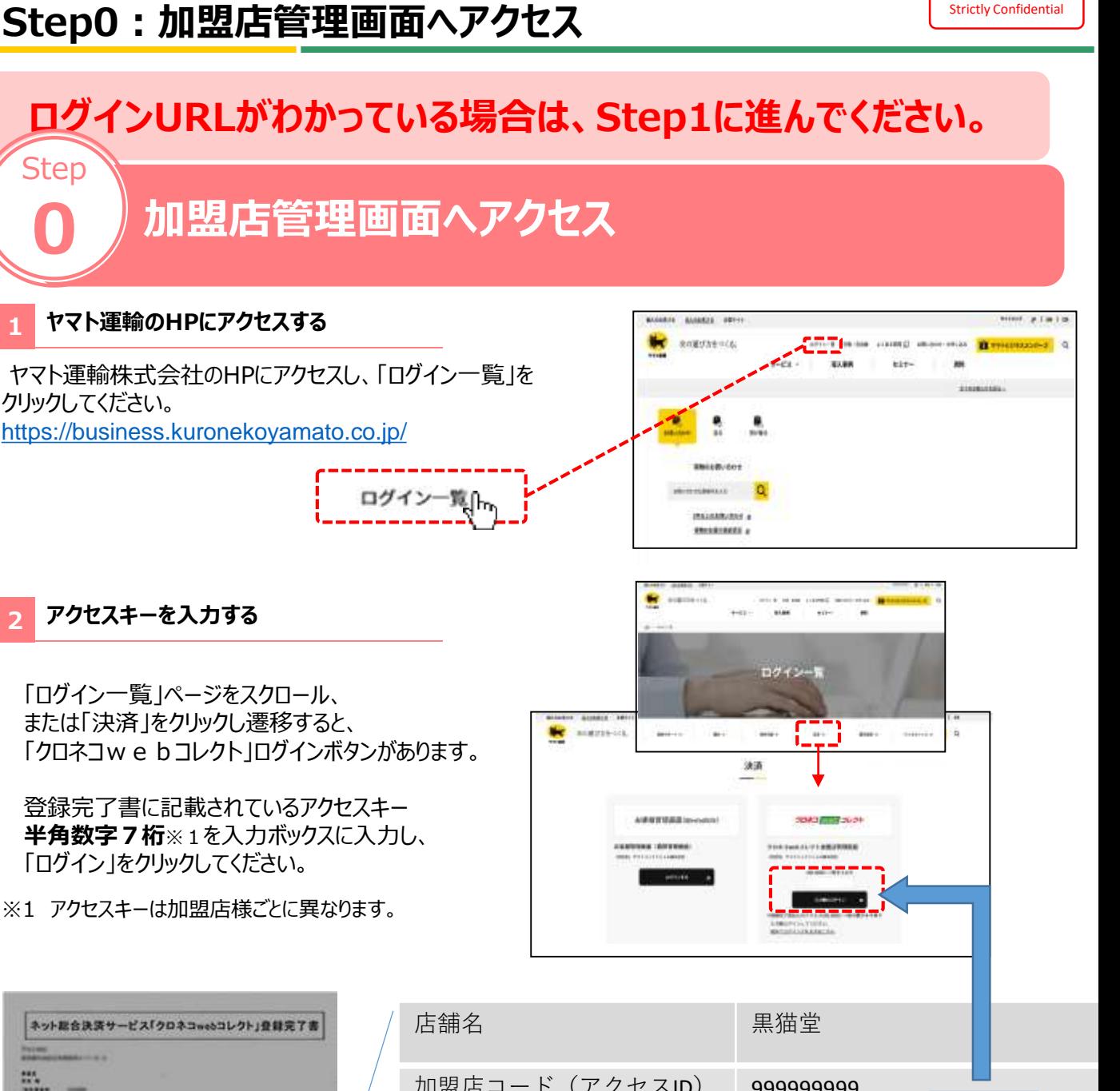

<span id="page-4-0"></span>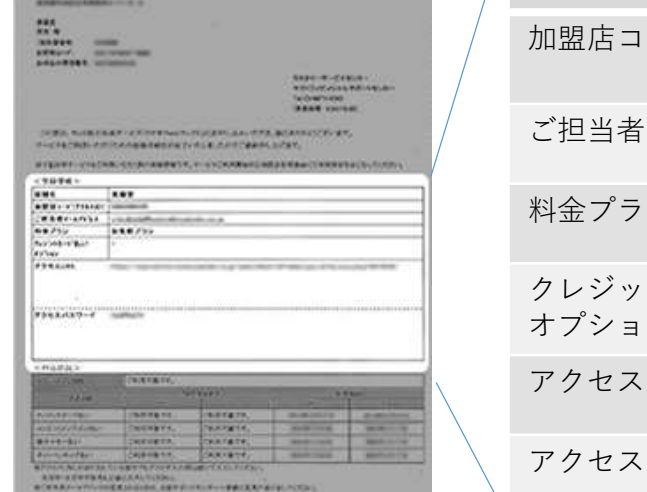

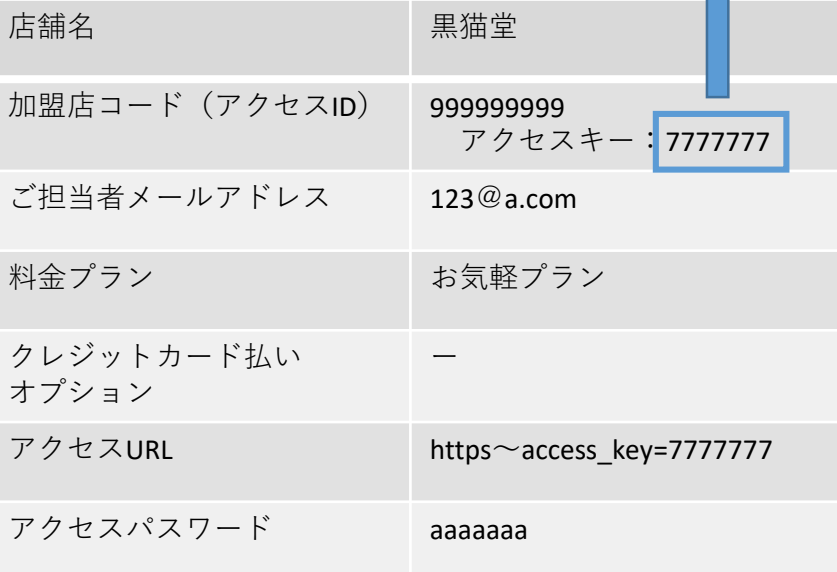

### **パスワードがわかっている場合は、Step2に進んでください。**

# **管理画面にログインからパスワードを初期化する**

#### **1 「パスワードを忘れた場合はこちら」をクリック**

加盟店管理画面のログインページ 「パスワードを忘れた場合はこちら」をクリック

Step

**1**

※URL末尾のアクセスキー(半角数字7桁)に誤りがない かご確認お願いいたします。 アクセスキーの確認方法は下記FAQをご参考下さい https://faq[biz.kuronekoyamato.co.jp/app/answers/detail](https://faq-biz.kuronekoyamato.co.jp/app/answers/detail/a_id/4646/) /a\_id/4646/

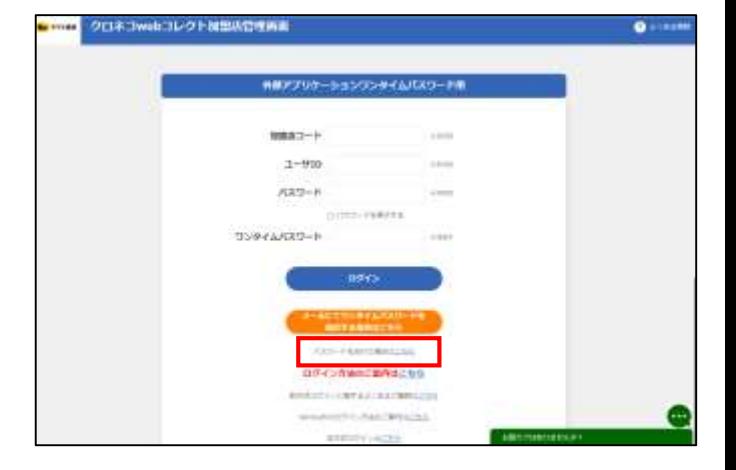

#### **2 初期化依頼をする**

加盟店コードとユーザIDを入力して、「初期化依頼」をクリック

<span id="page-5-0"></span>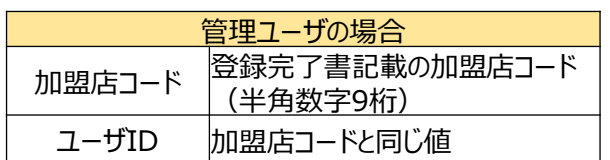

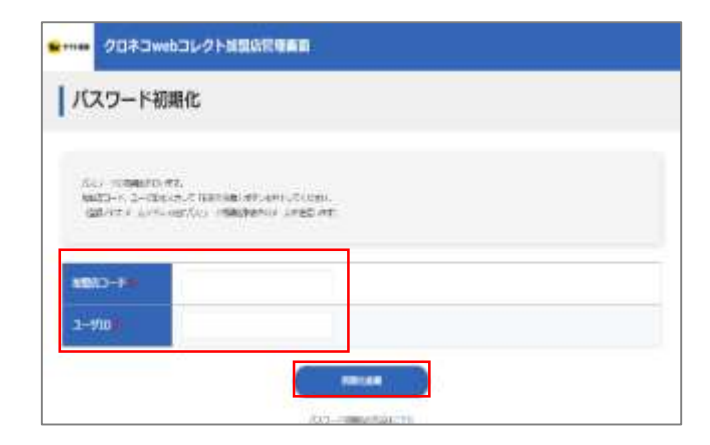

# **3.Step1:管理画面にログインからパスワードを初期化する**

#### **3 手続き完了画面が表示される**

パスワード初期化手続き完了画面が表示されます

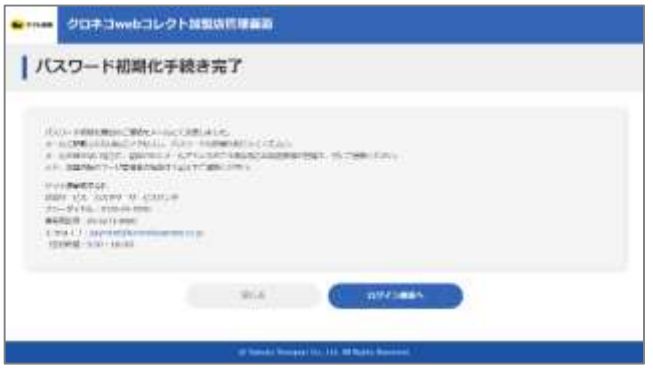

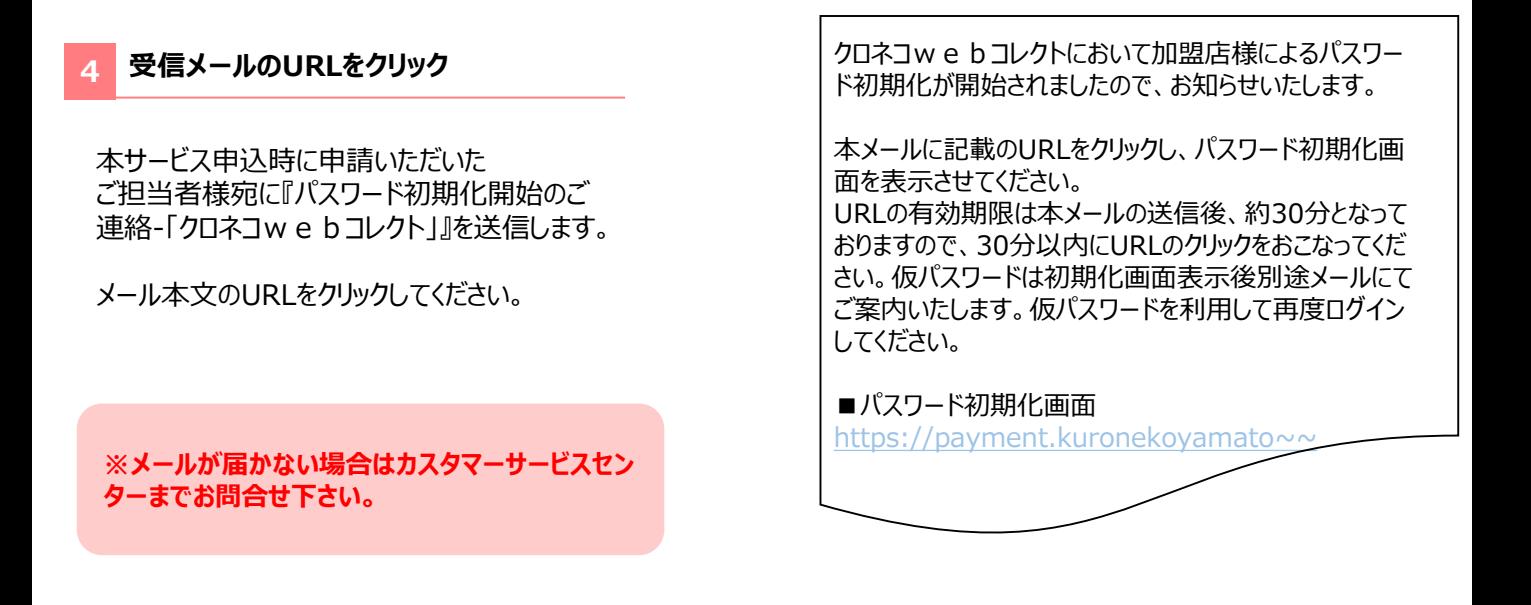

#### **5 「ログイン画面へ」をクリック**

初期化パスワードが発行され、 初期パスワード送信完了画面が表示されます。 「ログイン画面へ」をクリックしてください。

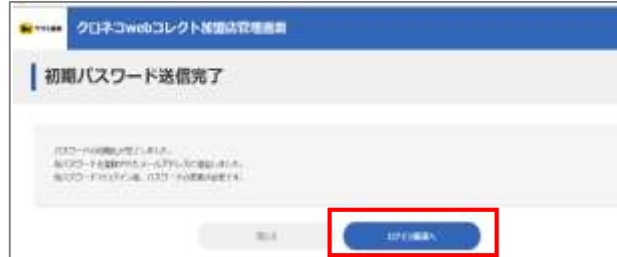

#### **6 メールワンタイムパスワード利用のログイン画面へ遷移**

「メールにてワンタイムパスワードを送信する場合は こちら」をクリック。

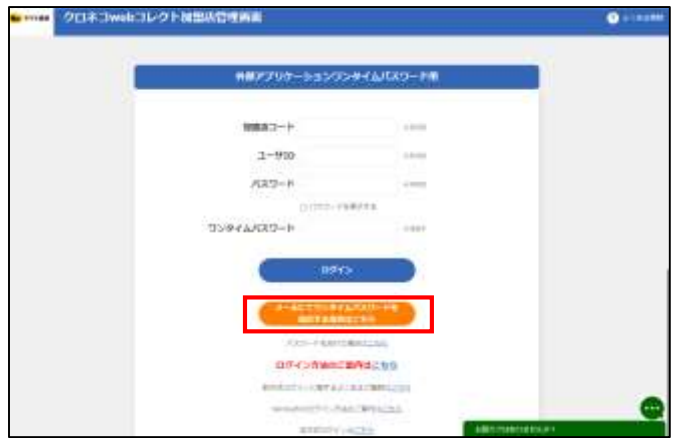

#### **7 ログインする**

下記を入力し、「ログイン」をクリック

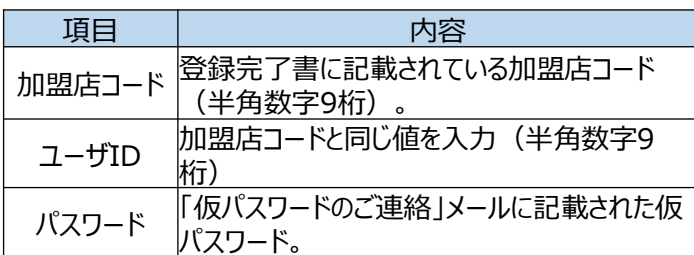

仮パスワードのご連絡-「クロネコwebコレクト」

クロネコwebコレクトにおいてパスワード初期化のお手続きが行われま したので、お知らせいたします。 本メールにお心あたりのない方は、カスタマーサービスセンターまでお問い 合わせください。

■ユーザID TEST1

■仮パスワード  $\bullet\bullet\bullet\bullet\bullet$ 

コピーする際は前後に空白を含まないよう、 十分にご注意ください。

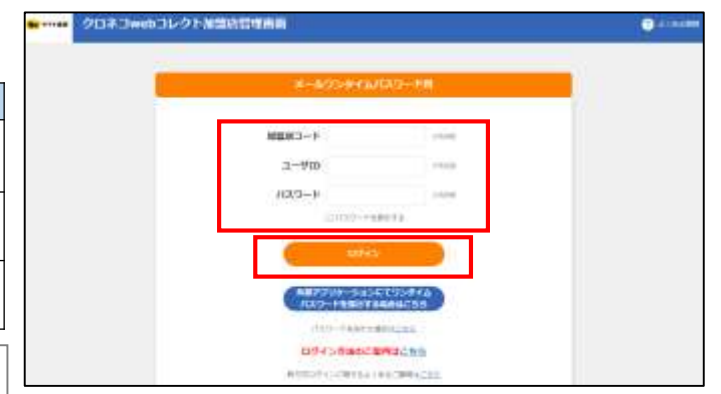

# **3.Step1:管理画面にログインからパスワードを初期化する**

#### **8 メールワンタイムパスワードを入力して進む**

メールで届いたワンタイムパスワードを入力後、「進む」をクリック ※メールが届かない場合は、下にある「ワンタイムパスワードを 再送信」」をクリック。

ワンタイムパスワードのご連絡 - 「クロネコwebコレクト」

クロネコwebコレクトにおいて加盟店様によりワンタイムパスワード が発行されましたので、お知らせいたします。 クロネコwebコレクトのメールワンタイムパスワード欄へ下記ワンタイ ムパスワードを入力してください。

■ワンタイムパスワード 000000 ■送信したユーザID TEST1

ワンタイムパスワードの有効期限は本メールの送信後、約10分とな っておりますので、10分以内にワンタイムパスワードを利用してログイ ンしてください。 コピーする際は前後に空白を含まないよう、十分にご注意ください。 本メールにお心あたりのない方は、 カスタマーサービスセンターまで お問い合わせください。

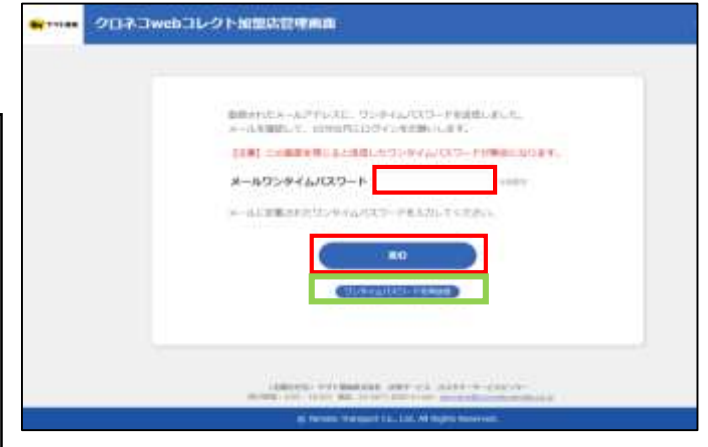

#### **9 パスワードを設定**

メールワンタイムパスワード方式ログイン初回時にパスワードを 新しく設定する必要があります。 新パスワードを入力し、「確定」をクリック。

**新パスワードは、次回ログイン時に必要となります ので、忘れないようにしてください。**

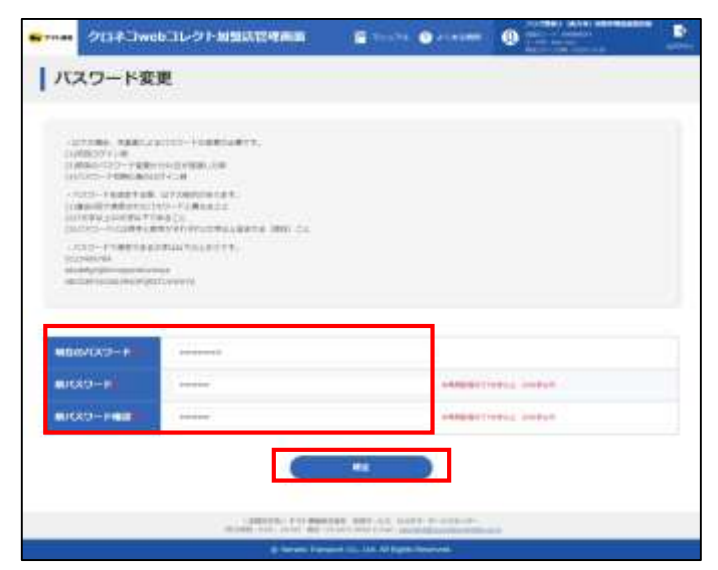

#### **10 管理画面が表示**

ログインすると「管理」ユーザとなっているため、管理に関する メニューのみ表示される。

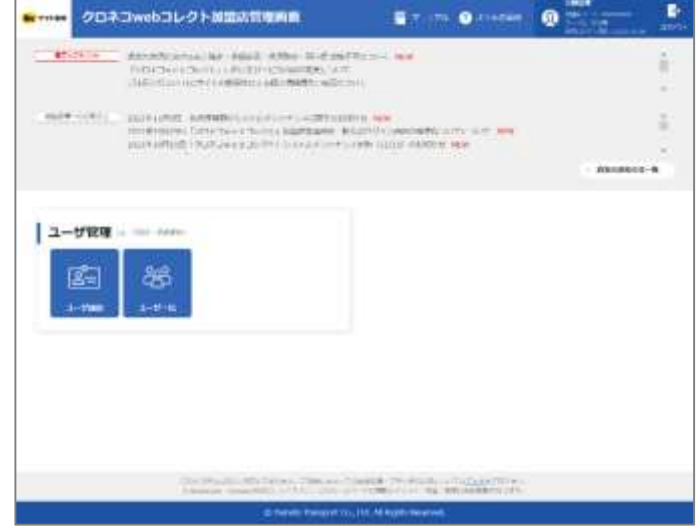

## **「一般」「出荷」ユーザ作成済みの場合、Step3に進んでください。**

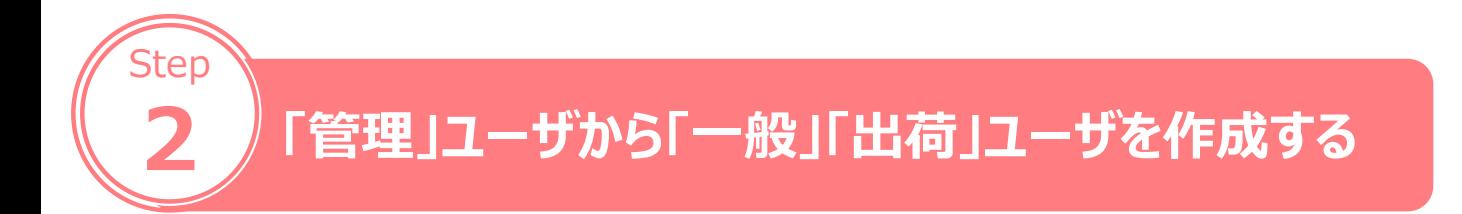

#### **1 メールワンタイムパスワード利用のログイン画面へ遷移**

「メールにてワンタイムパスワードを送信する場合は こちら」をクリック。

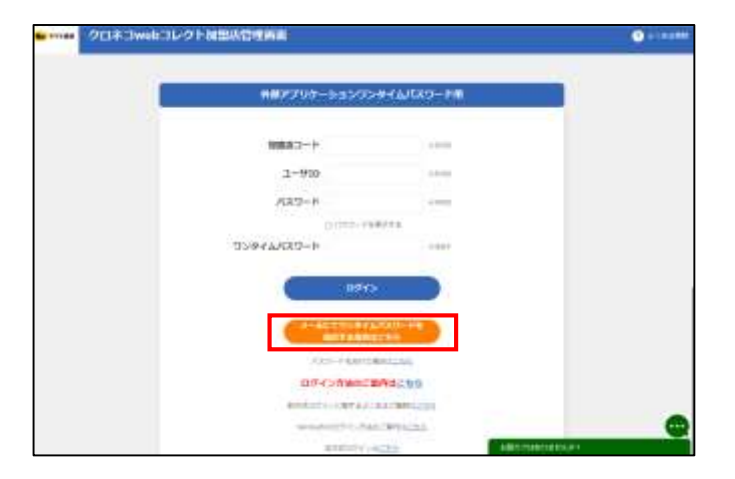

#### **2 ログインする**

下記を入力し、「ログイン」をクリック

<span id="page-10-0"></span>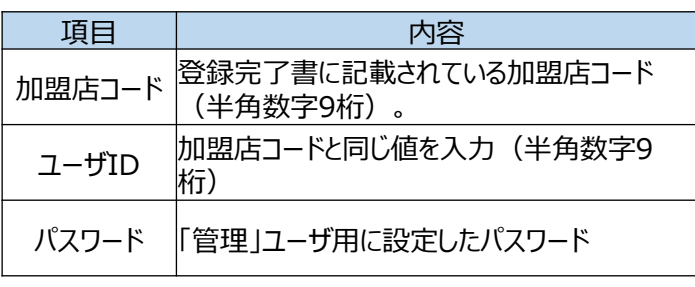

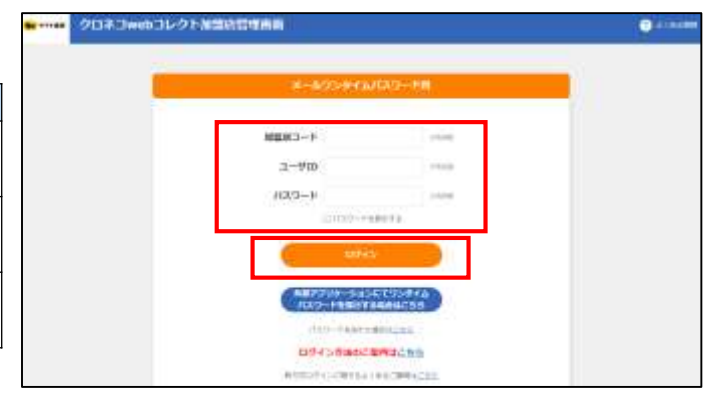

#### Strictly Confidential **3.Step2:「管理」ユーザから「一般」「出荷」ユーザを作成する**

#### **3 メールワンタイムパスワードを入力して進む**

メールで届いたワンタイムパスワードを入力後、「進む」をクリック ※メールが届かない場合は、下にある「ワンタイムパスワードを 再送信」」をクリック。

ワンタイムパスワードのご連絡 - 「クロネコwebコレクト」

クロネコwebコレクトにおいて加盟店様によりワンタイムパスワード が発行されましたので、お知らせいたします。 クロネコwebコレクトのメールワンタイムパスワード欄へ下記ワンタイ ムパスワードを入力してください。

■ワンタイムパスワード 000000 ■送信したユーザID TEST1

ワンタイムパスワードの有効期限は本メールの送信後、約10分とな っておりますので、10分以内にワンタイムパスワードを利用してログイ ンしてください。 コピーする際は前後に空白を含まないよう、十分にご注意ください。 本メールにお心あたりのない方は、 カスタマーサービスセンターまで お問い合わせください。

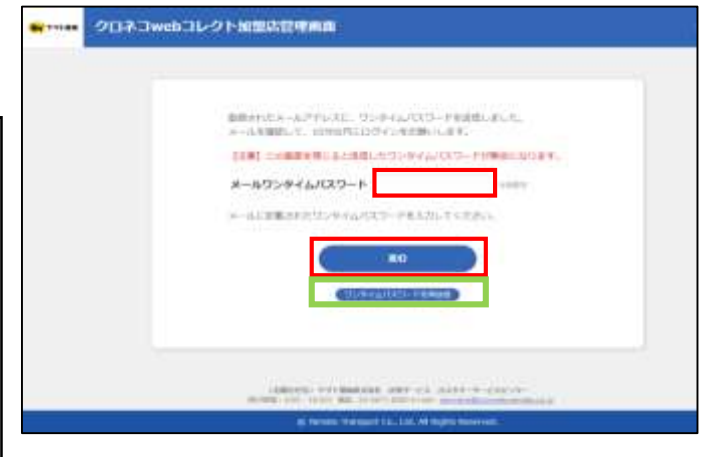

#### **4 管理画面が表示**

ログインすると「管理」ユーザとなっているため、管理に関する メニューのみ表示される。

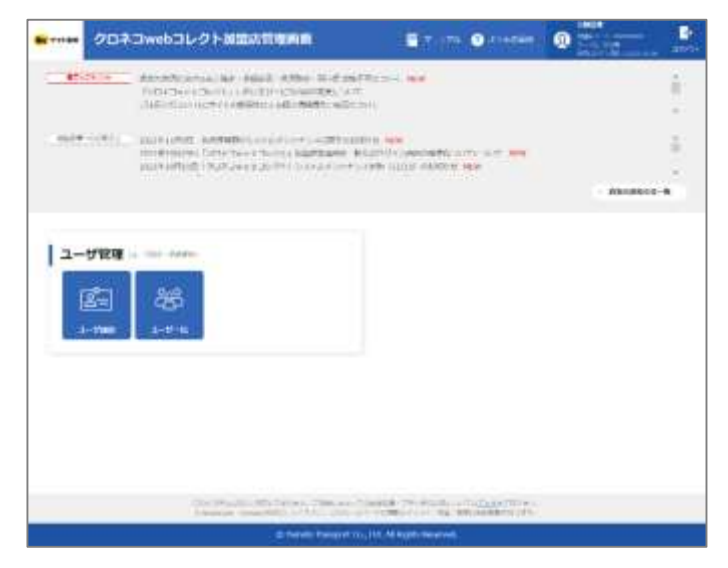

# **3.Step2:「管理」ユーザから「一般」「出荷」ユーザを作成する**

#### **5 ユーザ一覧をクリック**

「ユーザー覧」をクリックする。

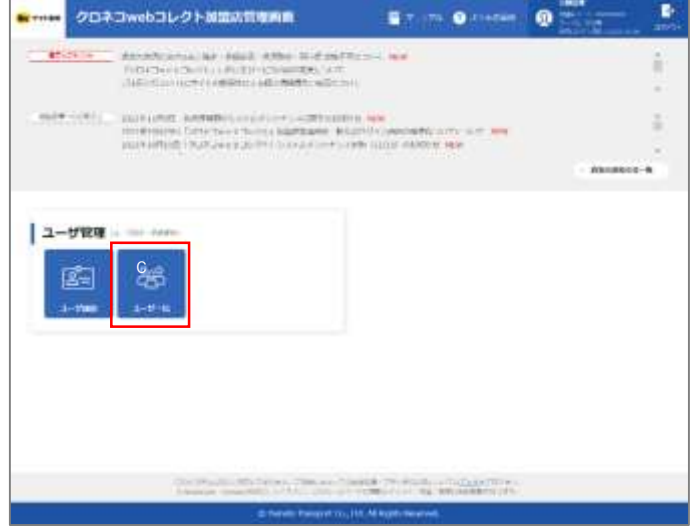

#### **6 「新規登録」をクリック**

「新規登録」をクリックする。

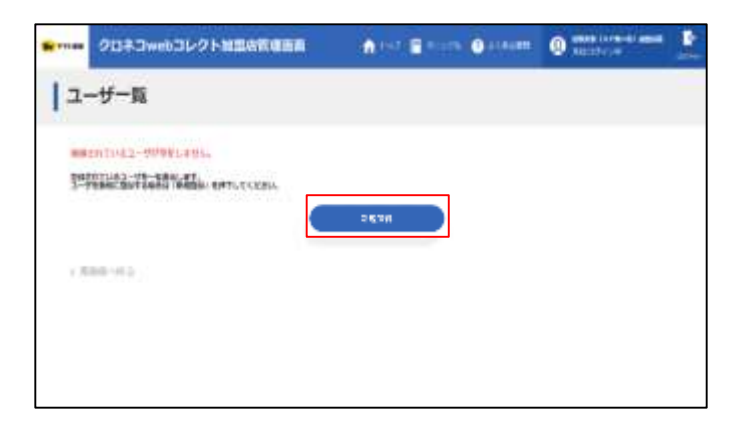

# **3.Step2:「管理」ユーザから「一般」「出荷」ユーザを作成する**

#### **7 必要事項を入力**

下記の情報を入力する

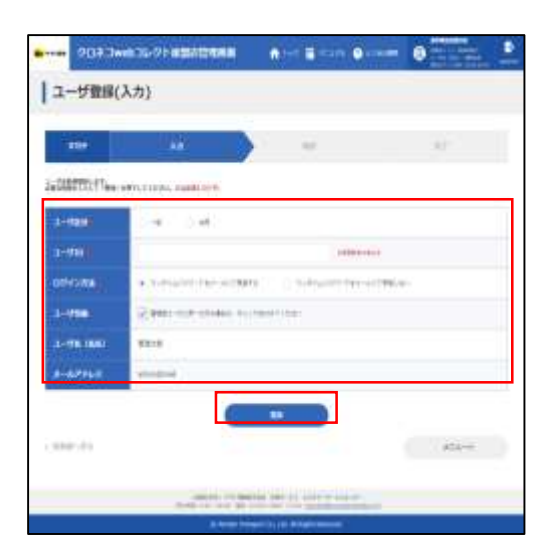

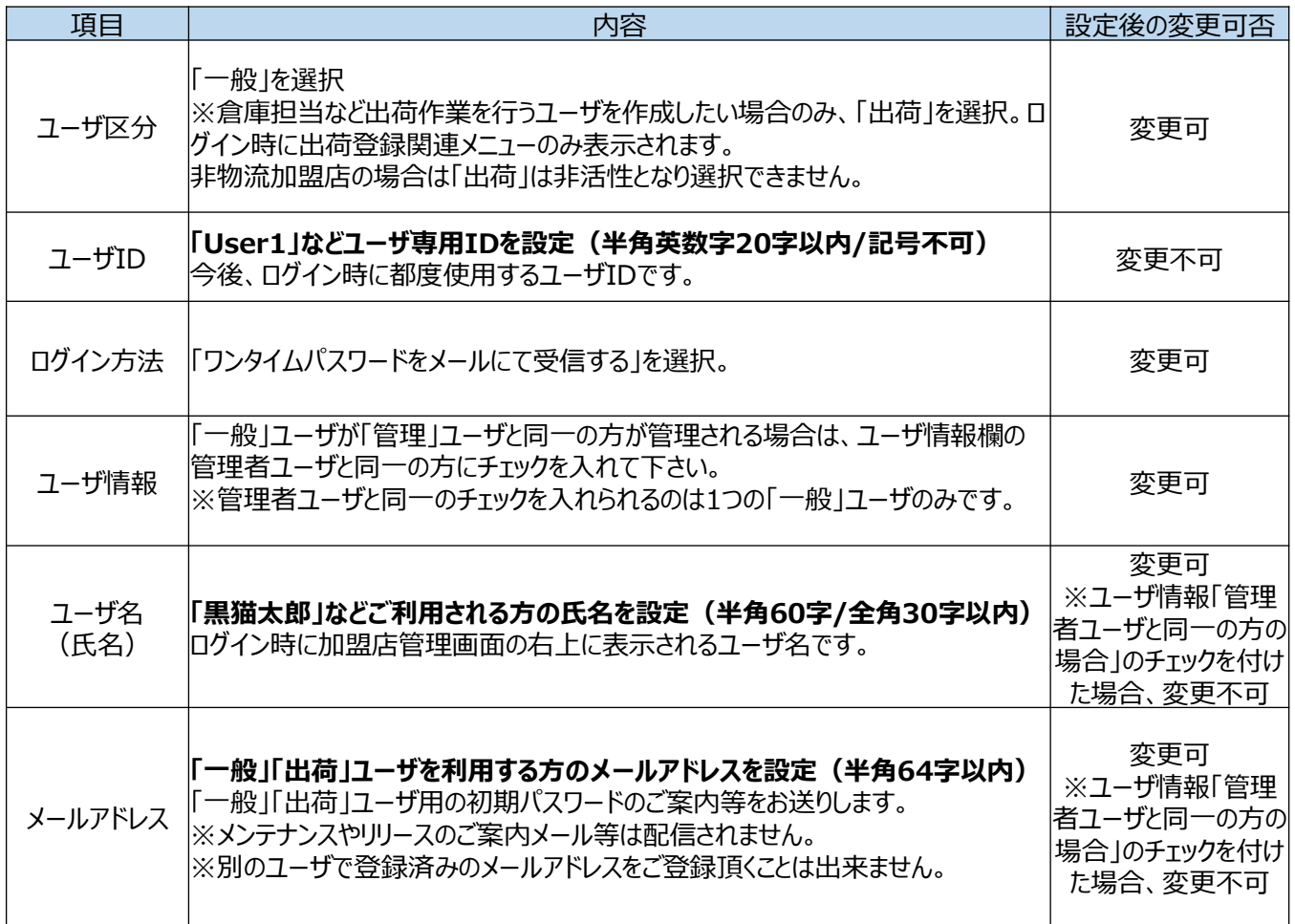

#### Strictly Confidential **3.Step2:「管理」ユーザから「一般」「出荷」ユーザを作成する**

**8 「確認」をクリック**

「確認」をクリックする。

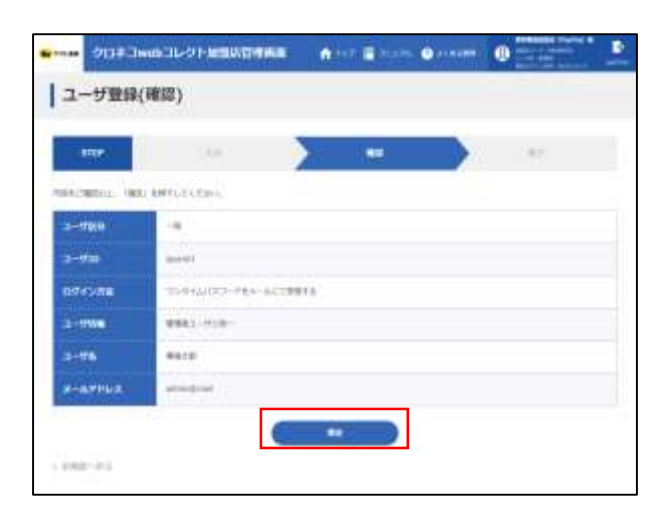

#### **9 「一般」「出荷」ユーザが作成される**

完了画面が表示され、ユーザ作成が完了します

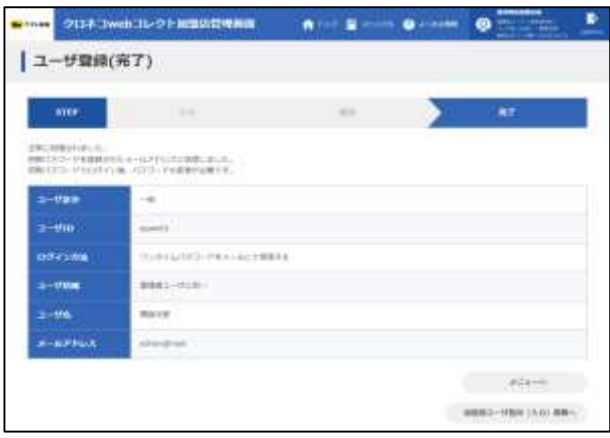

#### **10 「新規ユーザ登録のご連絡」メールが届く**

設定したメールアドレスに 「新規ユーザ登録のご連絡」メールが送られる。 次ページ以降の「一般」「出荷」ユーザのログインで利用 する。

#### **※メールが届かない場合はカスタマーサービスセン ターまでお問合せ下さい。**

新規ユーザ登録のご連絡-「クロネコwebコレクト」

クロネコwebコレクトにおいて加盟店様の管理者により 新規ユーザが登録されましたので、お知らせいたします。 本メールにお心あたりのない方は、カスタマーサービスセンタ ーまでお問い合わせください。

■ユーザ名(氏名) 黒田 猫太

■ユーザID TEST1

■仮パスワード

●●●●● コピーする際は前後に空白を含まないよう、 十分にご注意ください。

### **3.Step3:「一般」「出荷」ユーザでログインする**

# **「一般」「出荷」ユーザでログインする**

#### **1 管理画面にアクセス**

Step

**3**

「クロネコwebコレクト」管理画面にアクセスした後、 「メールにてワンタイムパスワードを送信する場合はこちら」 のクリックをお願い致します。

※URL末尾のアクセスキー (半角数字7桁)に誤りがない かご確認お願いいたします。 アクセスキーの確認方法は下記FAQをご参考ください。

https://faq-

[biz.kuronekoyamato.co.jp/app/answers/detail](https://faq-biz.kuronekoyamato.co.jp/app/answers/detail/a_id/4646/) /a\_id/4646/

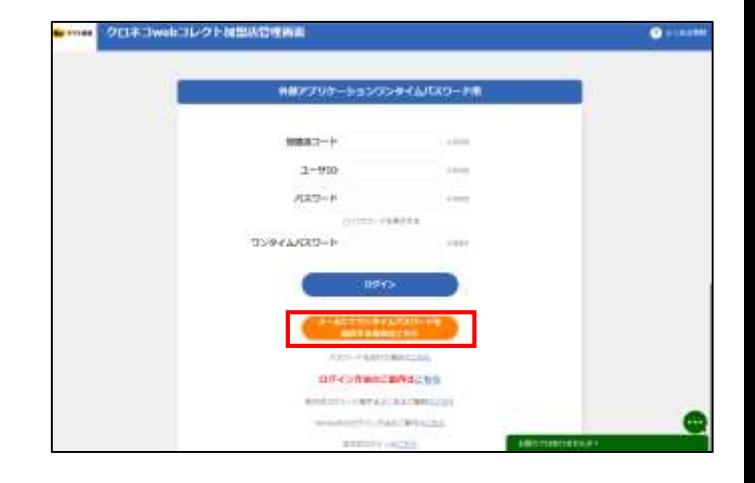

#### **2 ログインする**

下記を入力し、「ログイン」をクリック

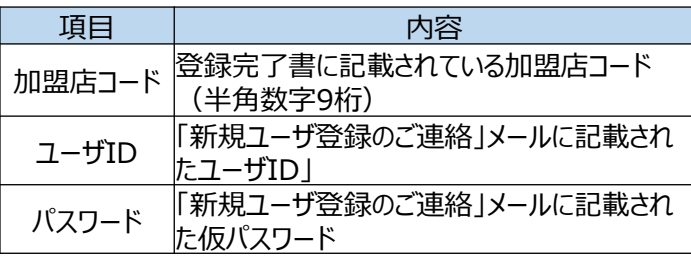

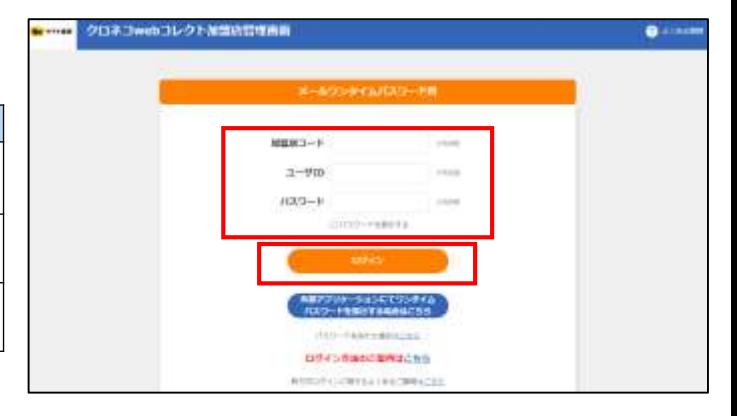

新規ユーザ登録のご連絡-「クロネコwebコレクト」 クロネコwebコレクトにおいて加盟店様の管理者により新規ユーザが 登録されましたので、お知らせいたします。 本メールにお心あたりのない方は、カスタマーサービスセンターまでお問い 合わせください。 ■ユーザ名 (氏名) 黒田 猫太

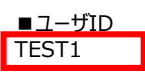

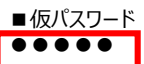

<span id="page-15-0"></span>コピーする際は前後に空白を含まないよう、 十分にご注意ください。

**※ 「一般」「出荷」ユーザのパスワードロックがかか った場合は、「管理」ユーザでログインし、ロック解 除してください ロック解除の方法はP.28をご参照ください**

# **3.Step3:「一般」「出荷」ユーザでログインする**

#### **3 メールワンタイムパスワードを入力して進む**

メールで届いたワンタイムパスワードを入力後、「進む」をクリック ※メールが届かない場合は、下にある「ワンタイムパスワードを 再送信」」をクリック。

ワンタイムパスワードのご連絡-「クロネコwebコレクト」

クロネコwebコレクトにおいて加盟店様によりワンタイム パスワードが発行されましたので、お知らせいたします。 クロネコwebコレクトのメールワンタイムパスワード欄へ下 記ワンタイムパスワードを入力してください。

■ワンタイムパスワード 000000 ■送信したユーザID TEST1

ワンタイムパスワードの有効期限は本メールの送信後、約 10分となっておりますので、10分以内にワンタイムパスワー ドを利用してログインしてください。 コピーする際は前後に空白を含まないよう、十分にご注意 ください。本メールにお心あたりのない方は、 カスタマーサービスセンターまで お問い合わせください。

#### **4 パスワードを設定**

#### 「一般」「出荷」ユーザの初回時にパスワードを新しく 設定する必要があります 新パスワードを入力し、「確定」をクリック

今後、加盟店管理画面にログインする際は、ここで 設定した新パスワードでログインしてください。

#### **5 メニューが表示される**

「クロネコwebコレクト」のメニューが表示される

以上で設定は完了です。

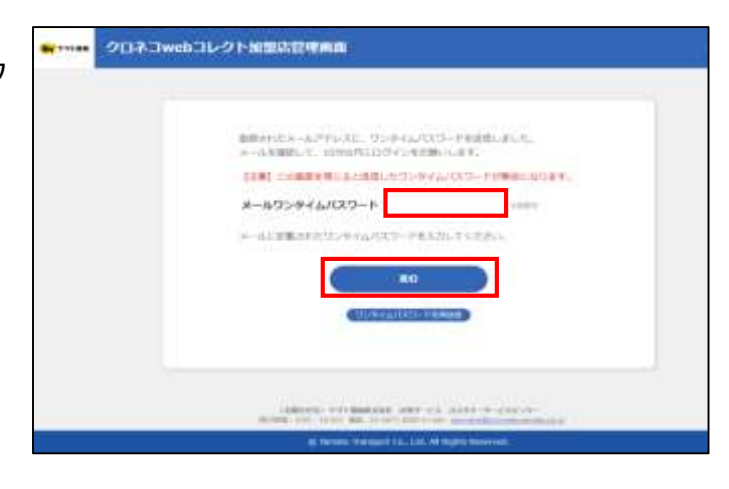

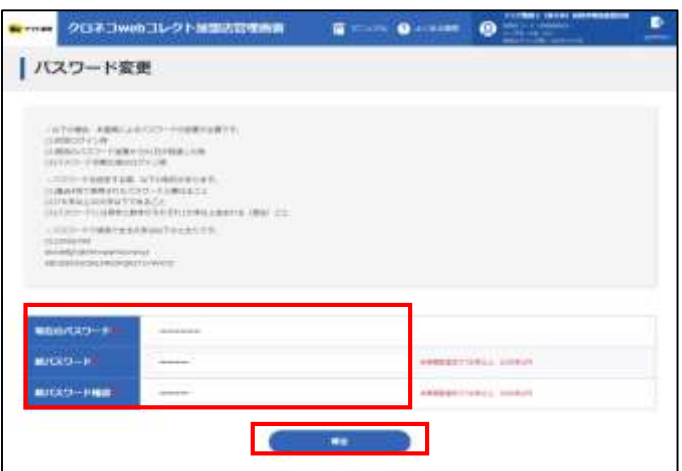

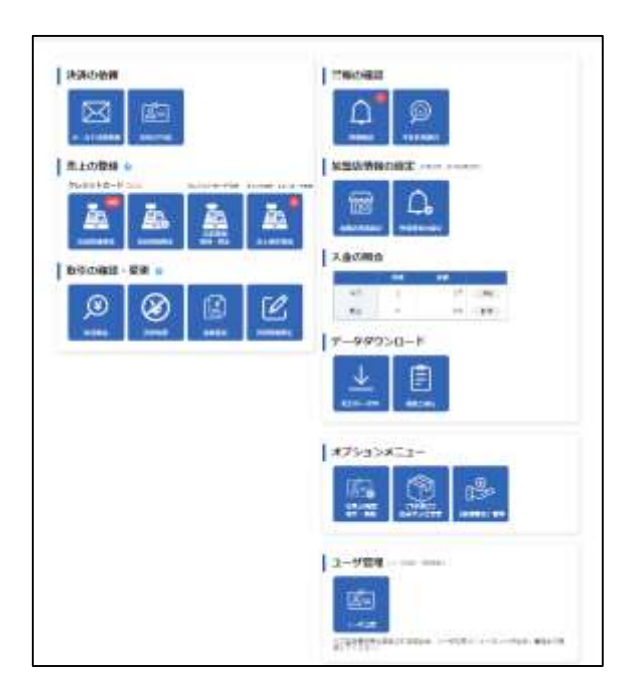

### **4. FAQ**

ご不明点がある場合は、下記をご参照ください。

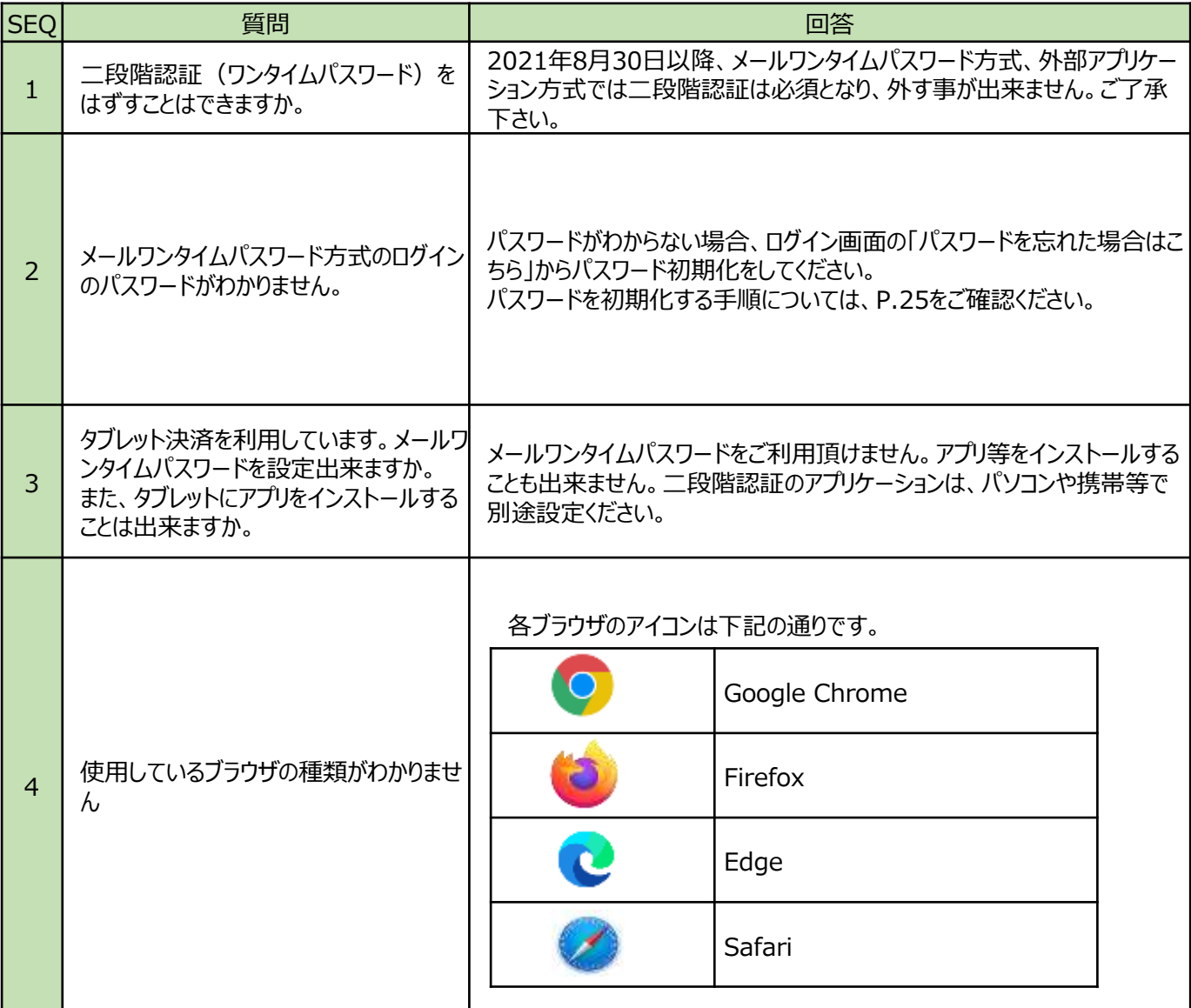

そのほかご不明点については下記FAQをご参照ください。 ■FAQサイト <https://faq-biz.kuronekoyamato.co.jp/app/answers/list/c/863>

FAQでも解決しない場合は、下記へお問合せください。

<span id="page-17-0"></span>■問い合わせ先 ヤマト運輸株式会社 決済サービス カスタマーサービスセンター 受付時間: 9:00~18:00 電話:0120-69-5090(携帯からもご利用可能です) E-mail:payment@kuronekoyamato.co.jp

**Q メールが届きません**

**管理ユーザの場合は、カスタマーサービスセンターまで お問合せ下さい。 一般ユーザの場合は、管理ユーザでログインしユーザ一覧 機能より登録されているメールアドレスに誤りがないか 確認してください。 A**

メールアドレスに誤りがない場合は、お客様側で迷惑メールに振り分けら れた可能性や、受信端末にインストールされているセキュリティ対策ソフ トなどにより、受信に影響を及ぼしている可能性もございます。

迷惑メールやセキュリティ対策ソフトなどの設定をご確認ください。

解決しない場合は、別のメールアドレスを設定してください。

**Q**

**「ログインに失敗しました。入力内容を確認してください。 あわせてURLのアクセスキー(XXXXXXX)が正しいか 確認してください。」というエラーメッセージが表示される。**

**加盟店コード、ユーザID、パスワード、URLのアクセスキー いずれかが誤っている可能性がございます。 誤りがない場合は、パスワードを初期化してください。 A**

パスワードを初期化する手順については、P.25をご確認ください。

パスワードを初期化してもログインできない場合は、カスタマーサービスセ ンターまでお問合せ下さい。

### **4.パスワード初期化ができません。**

### **パスワード初期化時に、 「入力値が不正です。入力内容を確認してください。」という エラーメッセージが表示される。 Q**

#### **加盟店コード、ユーザIDのいずれかが誤っている可能性が ございます。 再度、入力内容をご確認ください。 A**

一般ユーザのパスワード初期化の場合は、その一般ユーザが削除されて いる可能性もございます。

一般ユーザは、91日以上ログインされないと自動的に削除されます。

管理ユーザでログインし、ユーザ一覧機能よりその一般ユーザが登録さ れているかご確認ください。

登録されていない場合は、再度新規登録を行ってください。

### **4.ワンタイムパスワードが発行されません。**

**Q**

**メールによるワンタイムパスワード発行時に 「ワンタイムパスワードをメールで受け取る設定がされており ません。管理者に事前設定していただく必要があります。」 というエラーメッセージが表示される。**

#### **ログイン方法が「ワンタイムパスワードをメールにて受信す る」設定になっていません。 A**

管理ユーザの場合は、外部アプリケーション方式でログインし、ユーザ設 定画面より「ワンタイムパスワードをメールにて受信する」設定を行ってくだ さい。

外部アプリケーション方式が利用できない場合は、カスタマーサービスセン ターまでお問合せ下さい。

一般ユーザの場合は、管理ユーザでログインし、ユーザ一覧画面よりそ の一般ユーザに「ワンタイムパスワードをメールにて受信する」設定を行っ てください。

**「ユーザ情報について、既に管理者と同一のユーザが作成さ れております。ユーザ情報のチェックを外していただき、別の メールアドレスを入力してください。」というエラーメッセージ が表示される。 Q**

### **「管理者ユーザと同一の方の場合は~」のチェックが つけられているユーザがすでに作成されています。 このチェックがつけられる一般ユーザは、1ユーザだけです。 A**

作成しようとしている一般ユーザのチェックを外していただき、管理者とは 異なるメールアドレスを設定してください。

**「入力いただいたメールアドレスは、既に別のユーザに設定さ れています。別のメールアドレスを入力してください。」 というエラーメッセージが表示される。 Q**

**同じメールアドレスが、別のユーザにてすでに利用されてい ます。 A**

**別のメールアドレスを設定してください。**

ログインいただくユーザごとに、異なるメールアドレスを設定いただく必要が ございます。

管理ユーザと一般ユーザを同じご利用者様が使用される場合は、メー ルアドレスを入力するのではなく、ユーザ情報の「管理者ユーザと同一の 方の場合は〜」にチェックをつけてください。

### **「ワンタイムパスワードをメールにて受信する場合には、メー ルアドレスを入力してください。」 というエラーメッセージが表示される。 Q**

#### **ログイン方法で「ワンタイムパスワードをメールにて受信す る」が選択されていますが、メールアドレスが入力されてい ません。 A**

「ワンタイムパスワードをメールにて受信する」を選択する場合は、メール アドレスの入力が必要になりますので、設定してください。

### **4.パスワードを初期化する-1**

**A**

# **Q パスワードを忘れた、またはパスワードがわからない**

### **初期化し、新しいパスワードを設定してください**

#### **1 「パスワードを忘れた場合はこちら」をクリック**

加盟店管理画面メールワンタイムパスワード方式の ログインページ「パスワードを忘れた場合はこちら」 をクリック

※URL末尾のアクセスキー (半角数字7桁)に誤りが ないかご確認お願いいたします。 アクセスキーの確認方法は下記FAQをご参考下さい https://faq[biz.kuronekoyamato.co.jp/app/answers/d](https://faq-biz.kuronekoyamato.co.jp/app/answers/detail/a_id/4646/) etail/a\_id/4646/

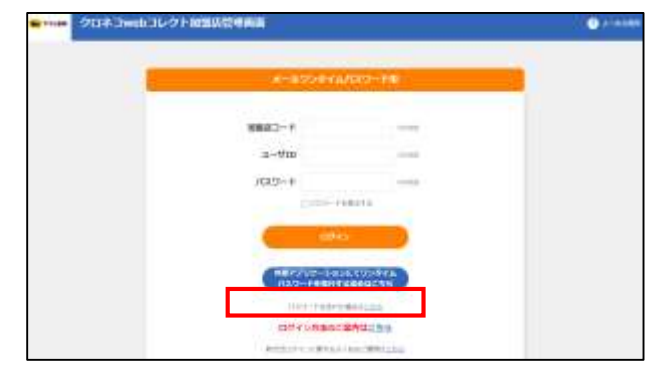

■メールワンタイムパスワード方式

#### ■外部アプリケーション方式

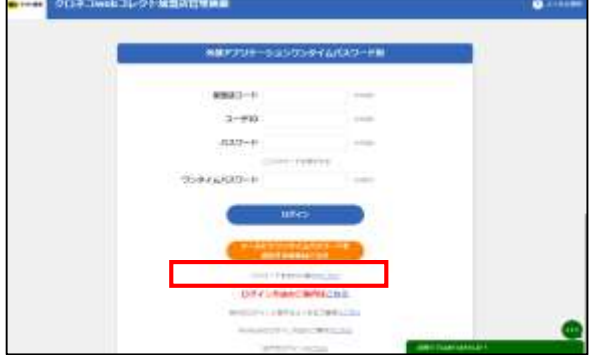

#### **2 必要事項を記入**

加盟店コードとユーザIDを入力して、「初期化依頼」をクリック

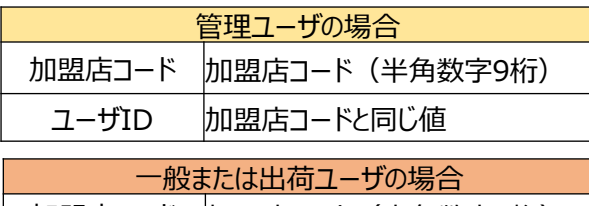

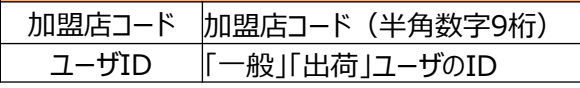

※**メールワンタイムパスワード方式と外部アプリ ケーション方式では、一般・出荷ユーザのメール アドレスを登録していない場合、 「一般」「出荷」 ユーザ自ら初期化は出来ません。管理ユーザが 管理画面で初期化を行う必要があります。**

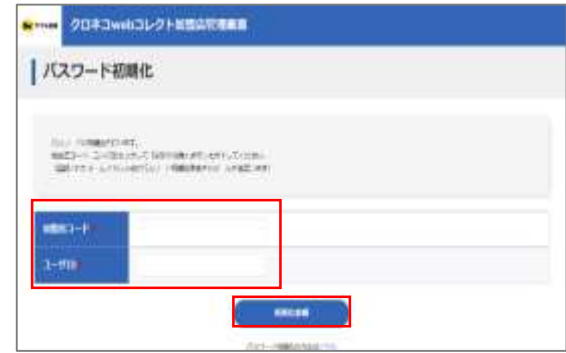

### **4.パスワードを初期化する-2**

#### **3 手続き完了画面が表示される**

パスワード初期化手続き完了画面が表示されます

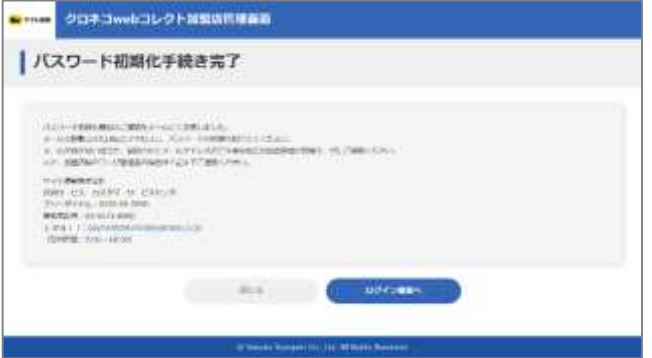

#### **4 手続き完了画面が表示される**

本サービス申込時に申請いただいた ご担当者様宛に『パスワード初期化開始のご 連絡-「クロネコwebコレクト」」を送信します。 メールアドレス未設定の場合は「管理」ユーザ宛 に送信されます。

メール本文のURLをクリックしてください。

クロネコwebコレクトにおいて加盟店様によるパスワー ド初期化が開始されましたので、お知らせいたします。

本メールに記載のURLをクリックし、パスワード初期化画 面を表示させてください。 URLの有効期限は本メールの送信後、約30分となって おりますので、30分以内にURLのクリックをおこなってくだ さい。仮パスワードは初期化画面表示後別途メールにて ご案内いたします。仮パスワードを利用して再度ログイン

してください。

■パスワード初期化画面 https://payment.kuronekoyamato~~~~~

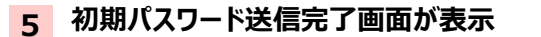

初期化パスワードが発行され、 初期パスワード送信完了画面が表示されます

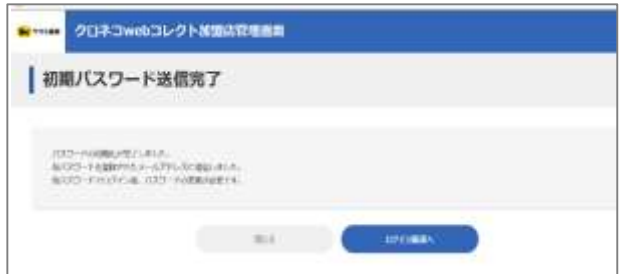

### **4.パスワードを初期化する-3**

#### **6 仮パスワードが届く**

『仮パスワードのご連絡-「クロネコwebコレ クト」を送信します。 メール本文の仮パスワードをご確認ください。 加盟店様によるパスワード初期化のお手続 きが行われましたので、お知らせいたします。

本メールに記載のパスワードを加盟店管理 画面で入力してください。 ログインに成功した場合、すぐにパスワード 変更画面が表示されますので、新たなパス ワード設定してください。

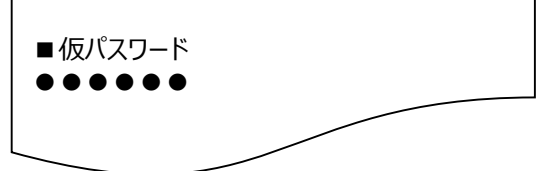

#### **7 仮パスワードでログインする**

ログイン画面に戻り、加盟店コードとユーザID、 メールに記載された初期化パスワード、ワンタイム パスワードを入力し、「ログイン」をクリックしてください。

#### **8 パスワードを変更する**

パスワード変更画面が表示されますので、 新しいパスワードを設定してください。

■メールワンタイムパスワード方式 20223wit3L-21-9000100000  $0 + 11$  $8882 - 8$ tion.  $1 - 010$ **JOEN II THE FEMINISTER Lawrence Bank Fre OFFICIALMAN CAR** 

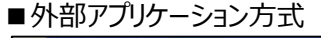

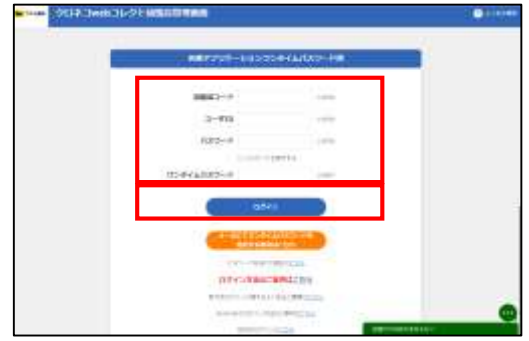

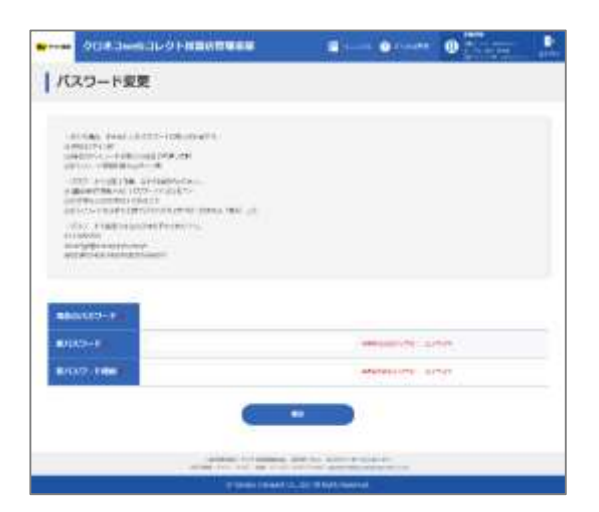

#### **何度か入力を間違えたところ、パスワードロックがかかった Q**

**ユーザ権限によってロック解除の方法が異なります A**

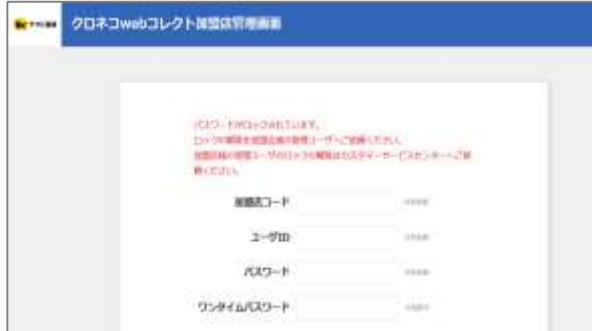

#### ユーザ権限により、対応が異なります。

→パスワードを一定回数間違えると「パスワード がロックされています」とメッセージが表示されます

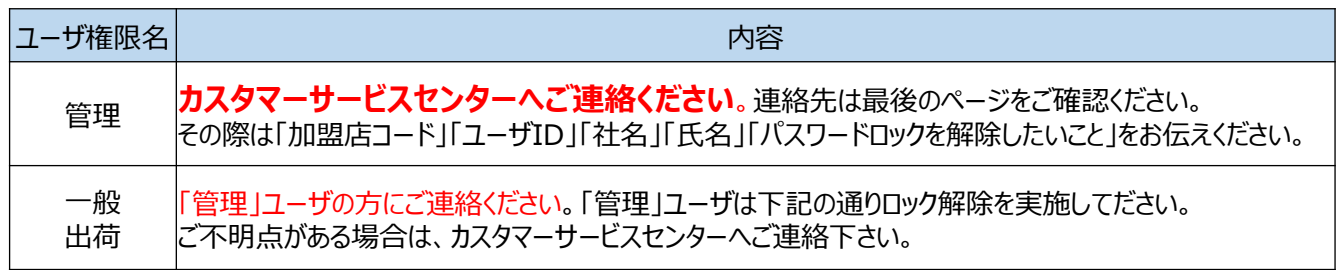

「一般」「出荷」ユーザのパスワードロック解除のため、「管理」ユーザは下記を実施してださい。

#### **1 「管理」でログインして「ユーザ一覧」をクリック**

加盟店管理画面に「管理」ユーザで ログインすると、管理に関するメニューが 表示されます。「ユーザ一覧」をクリック 「ユーザ一覧」をクリック

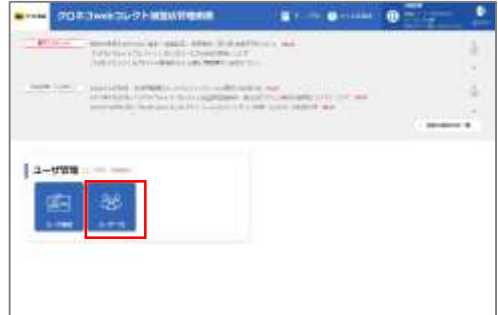

### **4.パスワードロック解除する-2**

#### **2 「編集」をクリック**

ワンタイムパスワードを初期化するユーザの 「編集」をクリック

#### **3 「解除」をクリック**

ロック解除の「解除」をクリック

#### **4 「確認」をクリック**

確認メッセージが表示されますので、 「確定」をクリック

#### **5 ロック解除が完了**

ロック解除が正常に完了すると、 上部に完了メッセージが表示されます。 ロック解除は以上で完了です

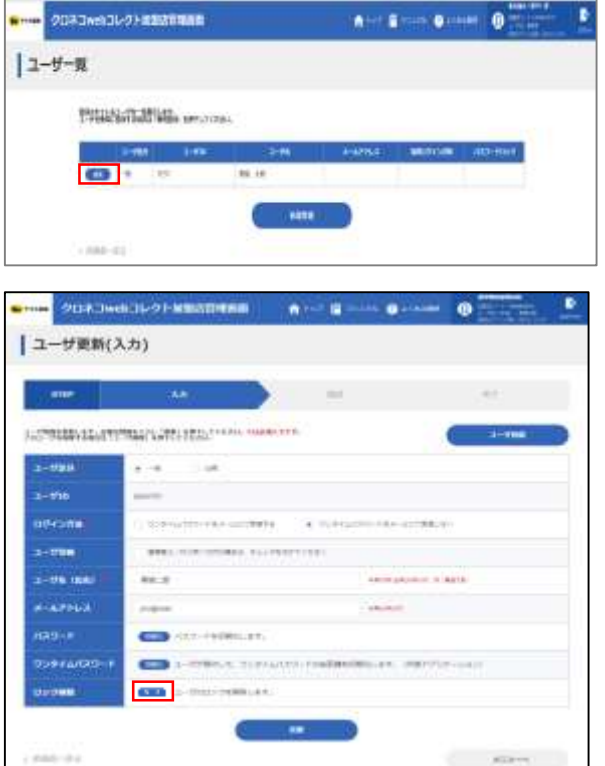

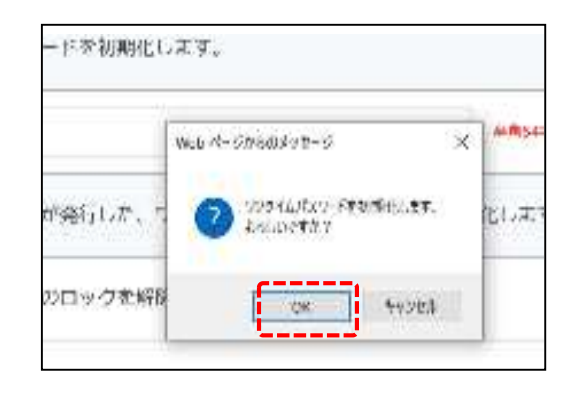

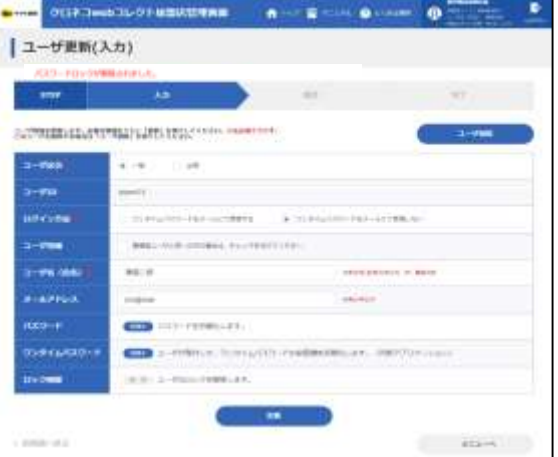

### **4. 「一般」「出荷」ユーザのメールアドレスを登録・変更する-1**

Strictly Confidential

### **「一般」ユーザに登録したメールアドレスを変更したい。 「一般」ユーザのメールアドレスを登録したい。**

### **初期設定時のユーザ情報によって変更方法が異なります**

ユーザ情報により、対応が異なります。

**A**

**Q**

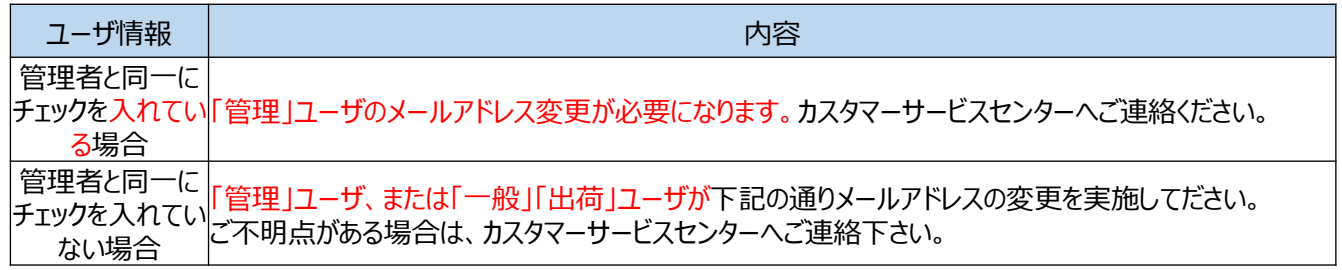

#### **1 「ユーザ一覧」をクリック**

加盟店管理画面に「管理」ユーザで ログインすると、管理に関するメニューが 表示されます。「ユーザ一覧」をクリックしてください。

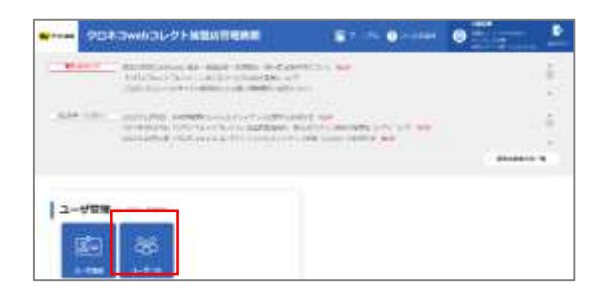

#### **2 「編集」をクリック**

メールアドレスを変更するユーザの 「編集 | なクリック

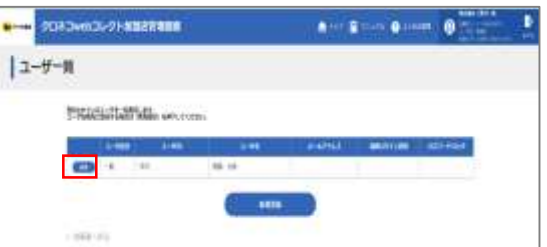

■ 「管理 |ユーザでログインする場合 ■ 「一般」「出荷」ユーザでログインする場合

#### **1 2 「ユーザ設定」をクリック**

加盟店管理画面に「一般または「出荷」ユーザで ログインすると、下記のように表示されます。 「ユーザ設定」をクリックしてください。

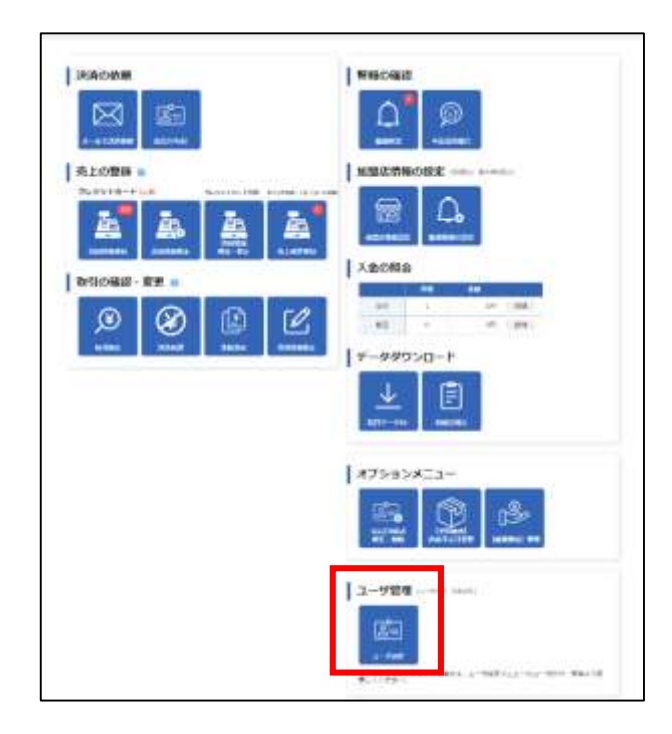

### **4. 「一般」「出荷」ユーザのメールアドレスを登録・変更する-2**

Strictly Confidential

※以下より「管理」「一般」「出荷」ユーザは同じ作業になっております。

#### **3 「メールアドレス」を編集**

「メールアドレス」欄に登録したいメールアドレスを記載 して下さい。

#### **4 「更新」をクリック**

「更新」をクリックしてください。

#### **5 「確認」をクリック**

「確認」をクリックしてください。

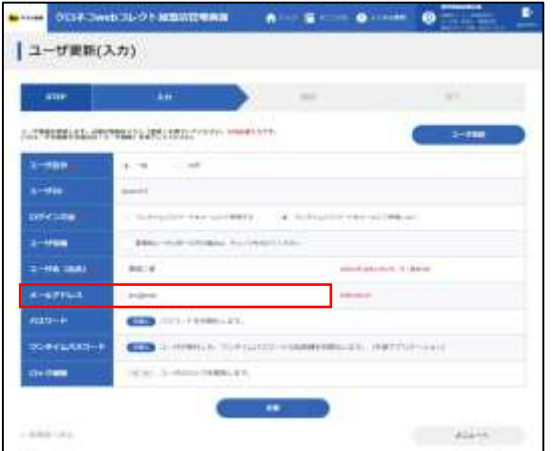

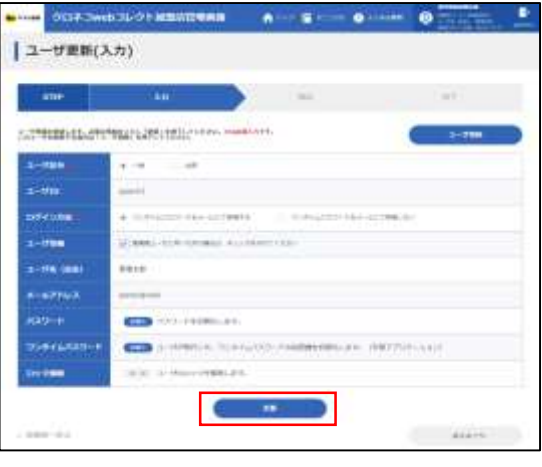

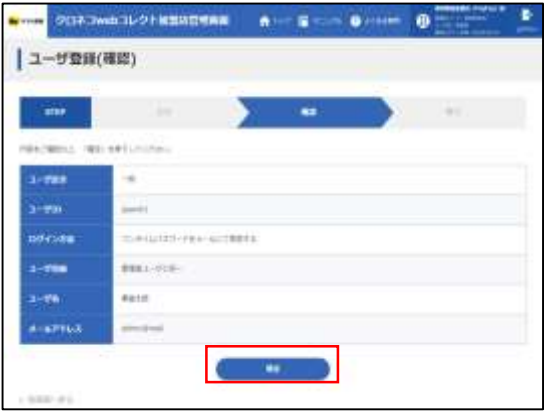

#### **6 ユーザ登録(完了)画面が表示**

ユーザ登録(完了)画面が表示されましたら、 設定完了となります。

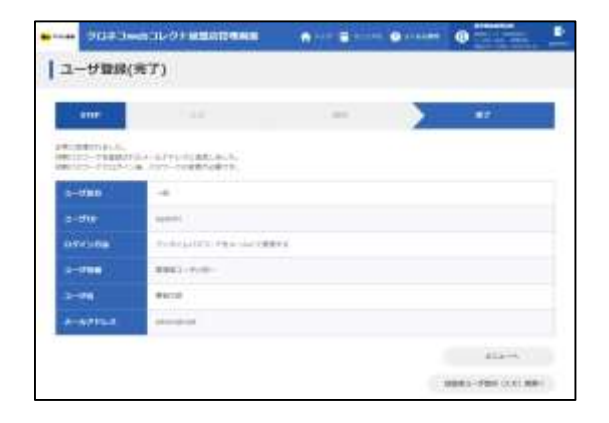

メールアドレスは、複数人での共有が容易であるため、複数 のユーザでワンタイムパスワードを通知するメールアドレスが同 一である場合、ワンタイムパスワードを複数のユーザで閲覧可 能な状態となってしまいます。

そのため、ログインいただくユーザごとに、異なるメールアドレスを 設定いただきますようお願い申し上げます。

ユーザごとに異なるメールアドレスを設定できない場合は、外 部アプリケーション(Authenticator、WinAuth等)をご利 用ください。

ただし、管理ユーザと一般ユーザを同じご利用者様が使用さ れる場合は、「管理者と同一」のチェックを行うことで、同じメー ルアドレスを設定することができます。

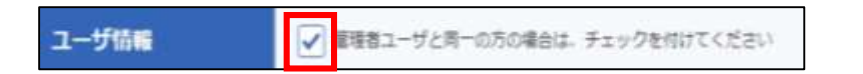

また、同じご利用者様が複数の店舗を運営している場合に は、以下の条件で管理ユーザに同じメールアドレスを設定す ることができます。

- ・同一法人 (加盟店コードor 契約書番号or 法人番号が同一)であること かつ
- <span id="page-33-0"></span>・同一氏名であること。

### **5.メールワンタイムパスワードのご注意点-2**

パターン①: 同じ加盟店コード内で、「管理者と同一」の設定をした一般ユーザ

「管理者と同一」設定は、1つの一般ユーザのみ設定可能です。

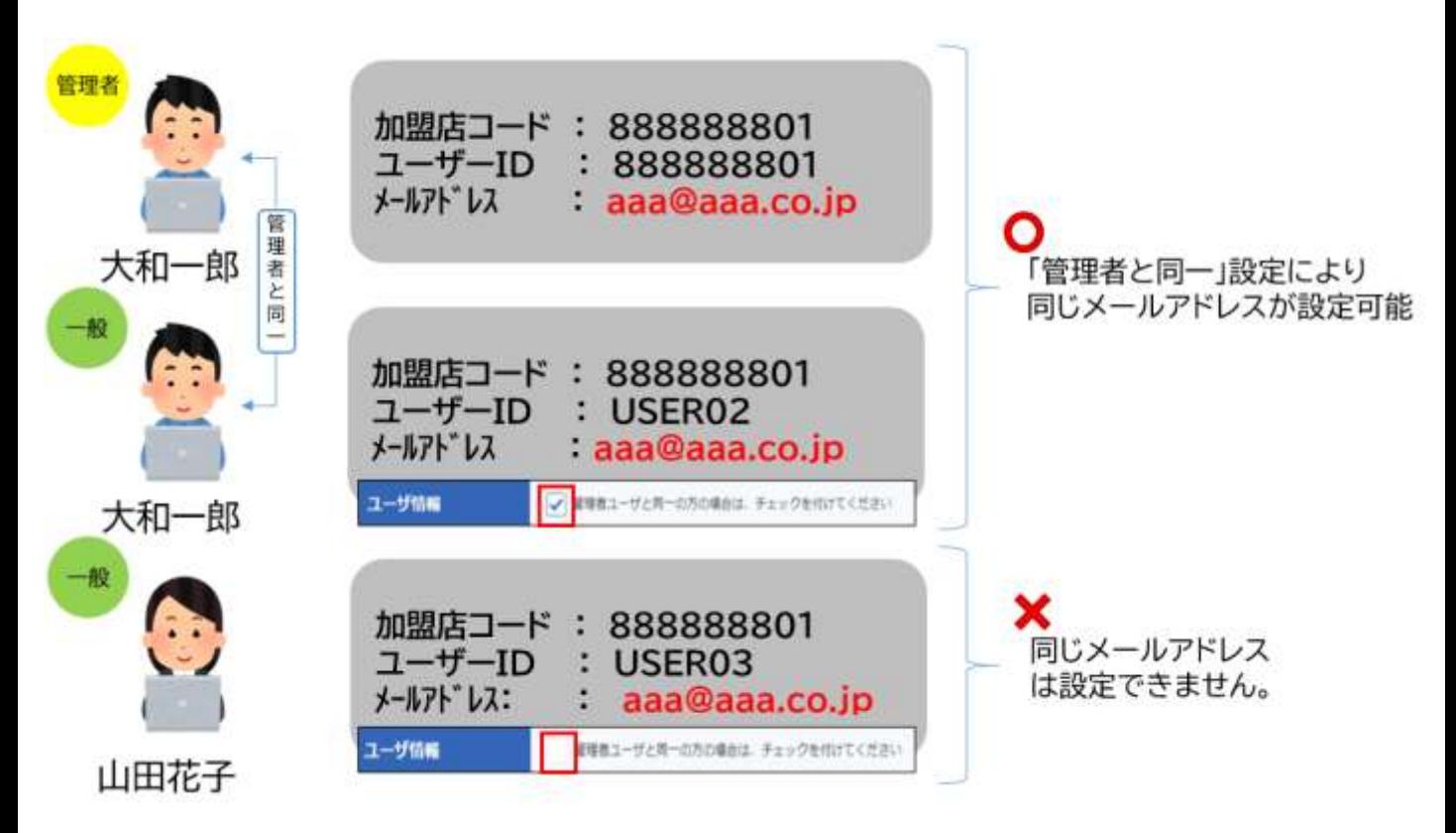

「管理者と同一」設定をした一般ユーザは、管理者と同じメ ールアドレスが設定されます。

「管理者と同一」設定がされていない場合、管理者と同じメ ールアドレスは設定できません。

## パターン②: 同じ契約書番号(※)で、ユーザ名(氏名)が同一の管理者ユーザ

契約書番号…加盟店コードの先頭から7桁の数字

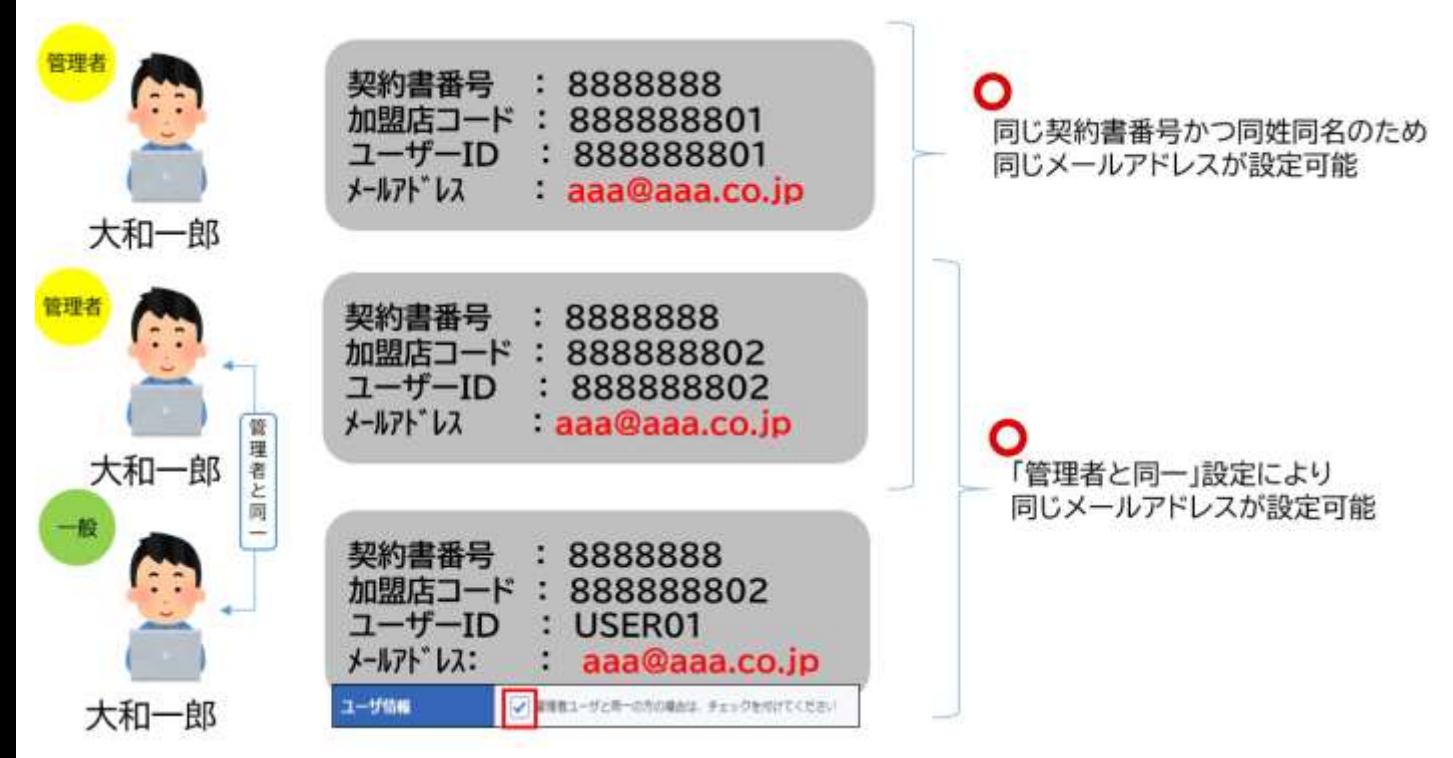

同じ契約書番号である場合には、同一法人とみなし、 かつ、同姓同名であれば、ご利用される方が同一人物である とみなし、同じメールアドレスが設定できます。

# **5.メールワンタイムパスワードのご注意点-4**

パターン③: 同じ法人番号(※)で、ユーザ名(氏名)が同一の管理者ユーザ

法人番号…国税庁が指定する13桁の識別番号

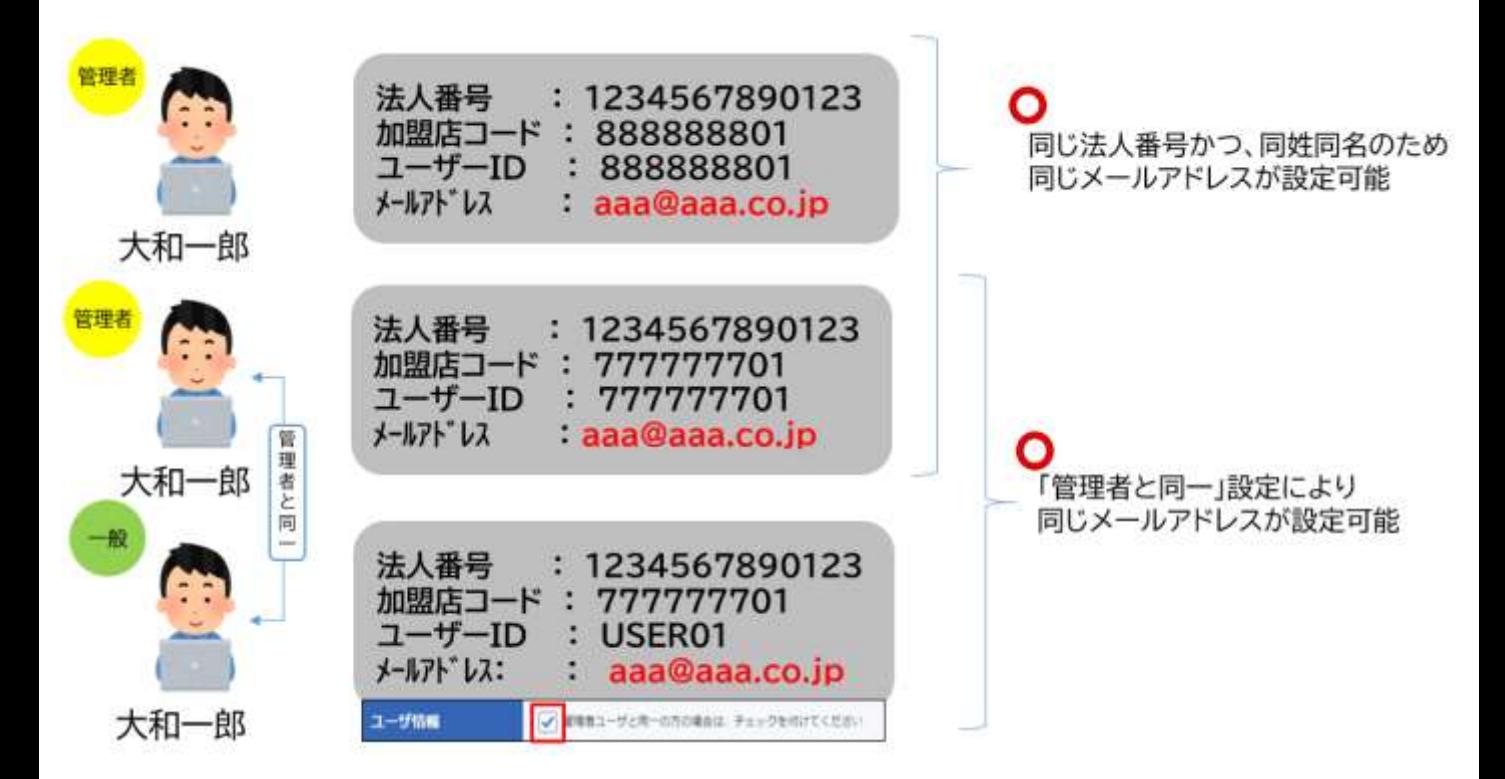

同じ法人番号である場合には、契約書番号が異なっていて も同一法人とみなし、かつ、同姓同名であれば、ご利用され る方が同一人物であるとみなし、同じメールアドレスが設定で きます。